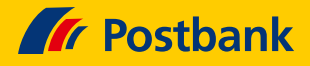

# Kurz erklärt: So empfangen Sie Nachrichten im neuen Postbank Online-Banking

Um zukünftig Ihre Kontoauszüge und Bankpost im Bereich Nachrichten empfangen zu können, ist Ihre Aktivierung und Zustimmung erforderlich. Dazu sind nur ein paar Klicks nötig. Wie das geht und Sie anschließend auch Zugriff auf frühere Dokumente haben, die mit umgezogen sind, das erfahren Sie nachfolgend schnell und unkompliziert.

#### **Schritt 1: Einloggen**

7 Sie loggen sich ins Postbank Online-Banking mit Ihren gewohnten Zugangsdaten und dem BestSign-Verfahren ein.

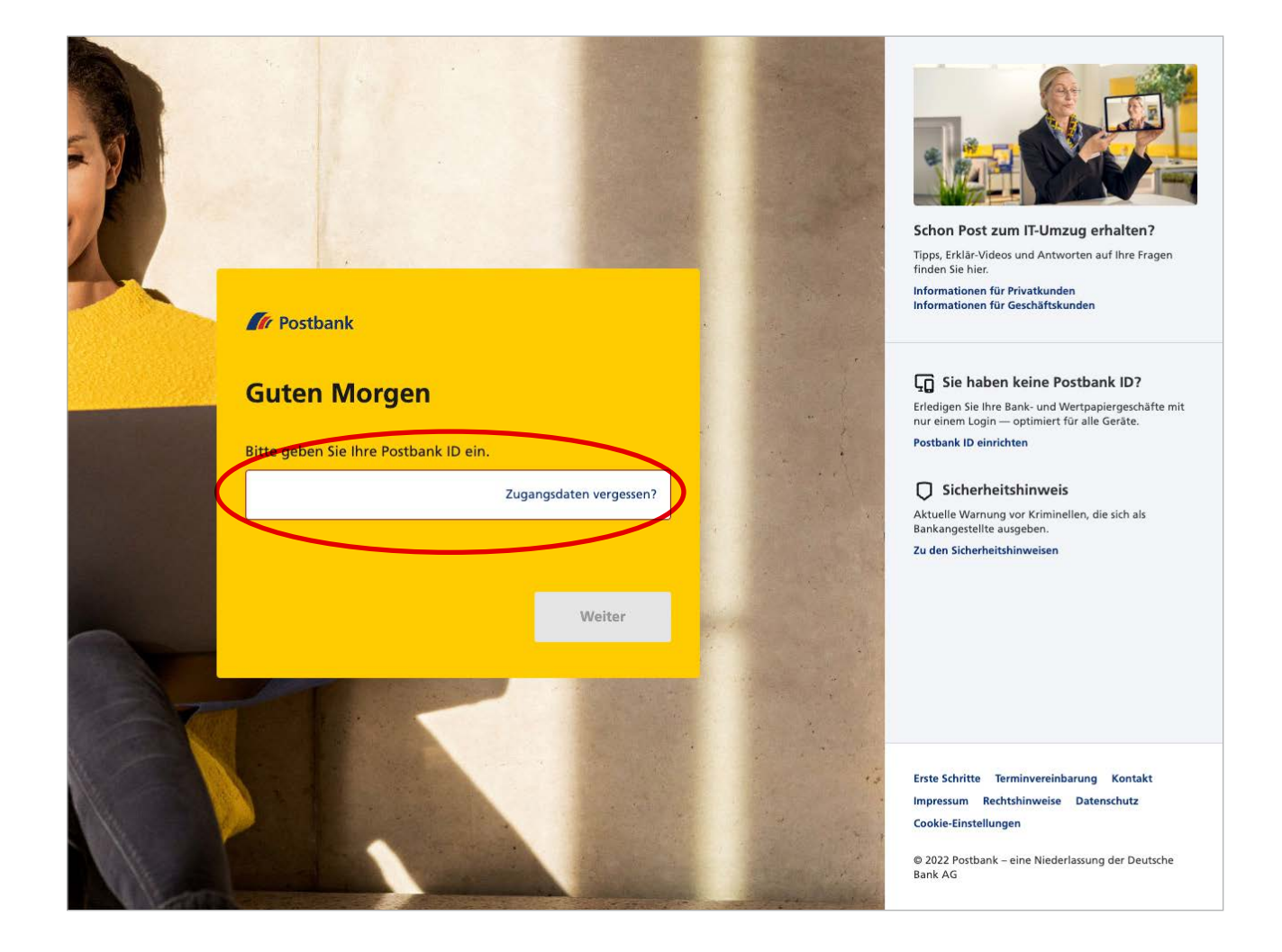

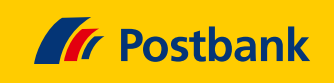

# **Schritt 2: Benutzerprofil aufrufen**

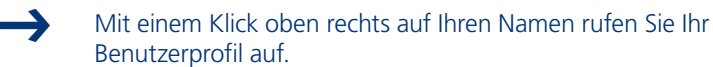

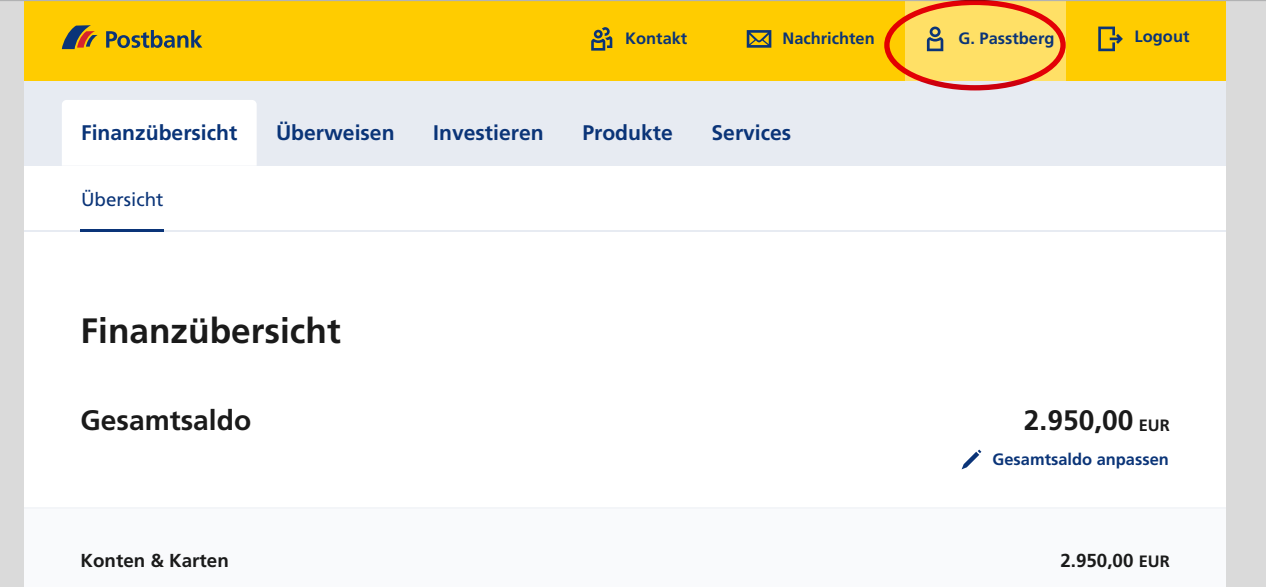

#### **2.500,00 EUR** DE27 1007 7777 0209 2997 77  **Schritt 3: Postfach festlegen**

Bestimmen Sie nun das Postfach für Ihre Nachrichten-Funktion. Klicken Sie dazu unten in der Übersicht auf den Menüpunkt "Postfach".  $\rightarrow$ 

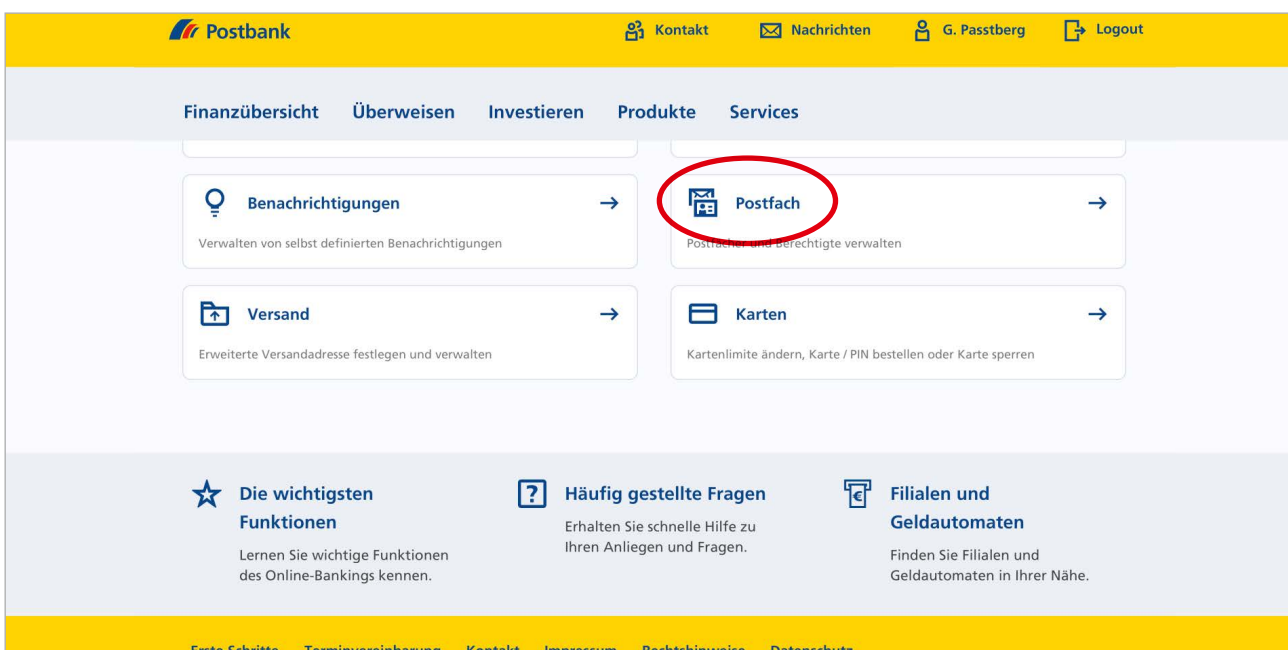

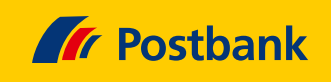

# **Schritt 4: Postfach aktivieren**

 $\rightarrow$ 

Rufen Sie jetzt das zu aktivierende Postfach auf, indem Sie auf das zum Postfach gehörende Feld "Aktivieren" klicken.

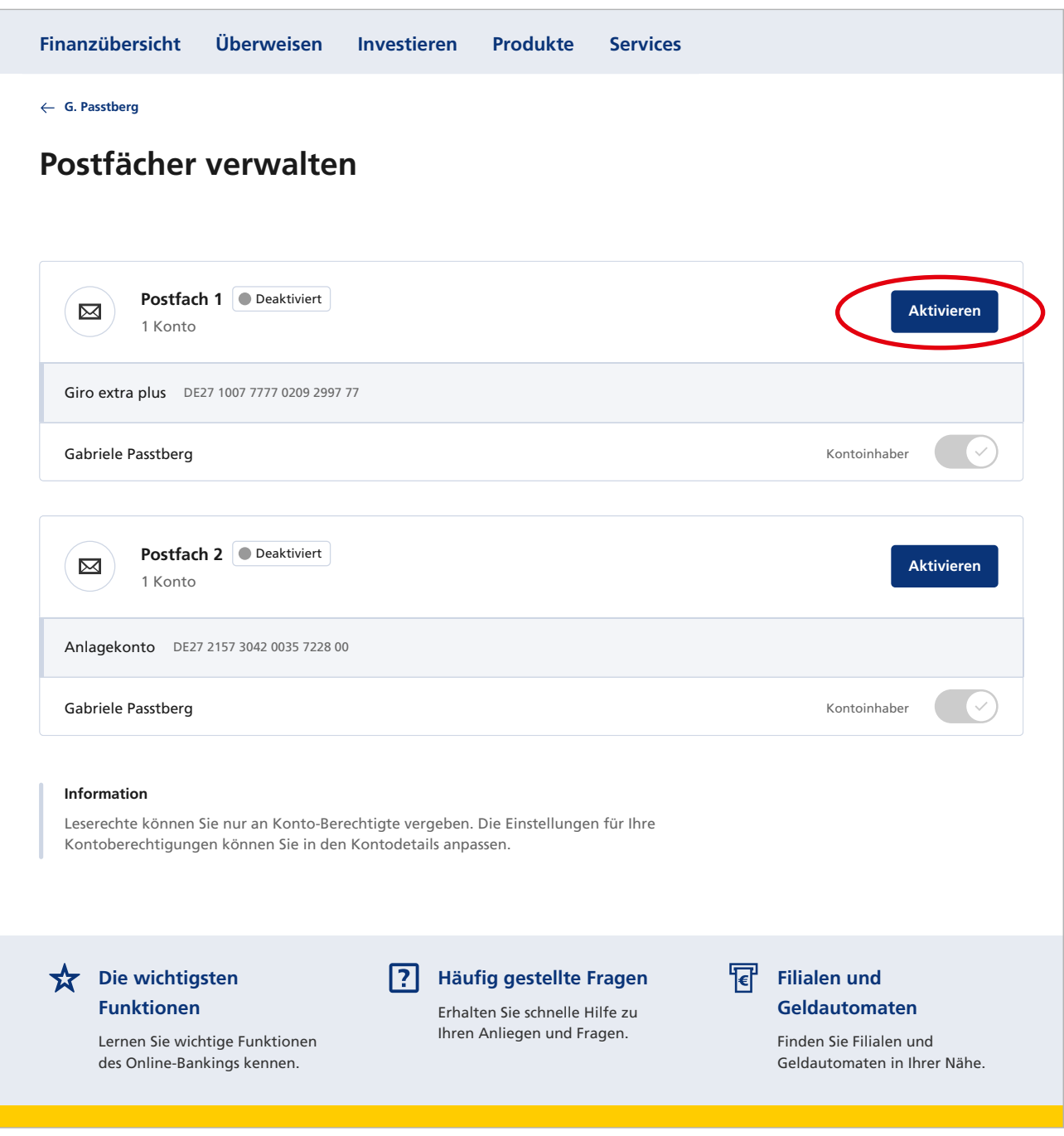

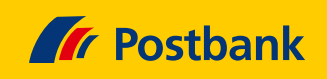

# **Schritt 5: E-Mail-Adresse angeben**

 $\rightarrow$ 

 $\big($ 

Im neuen Fenster: Bestätigen Sie hier Ihre E-Mail-Adresse durch einen Klick in das Kästchen oder ändern Sie die E-Mail-Adresse, indem Sie den Menüpunkt "Bearbeiten"

wählen. Anschließend auf "Weiter" klicken.

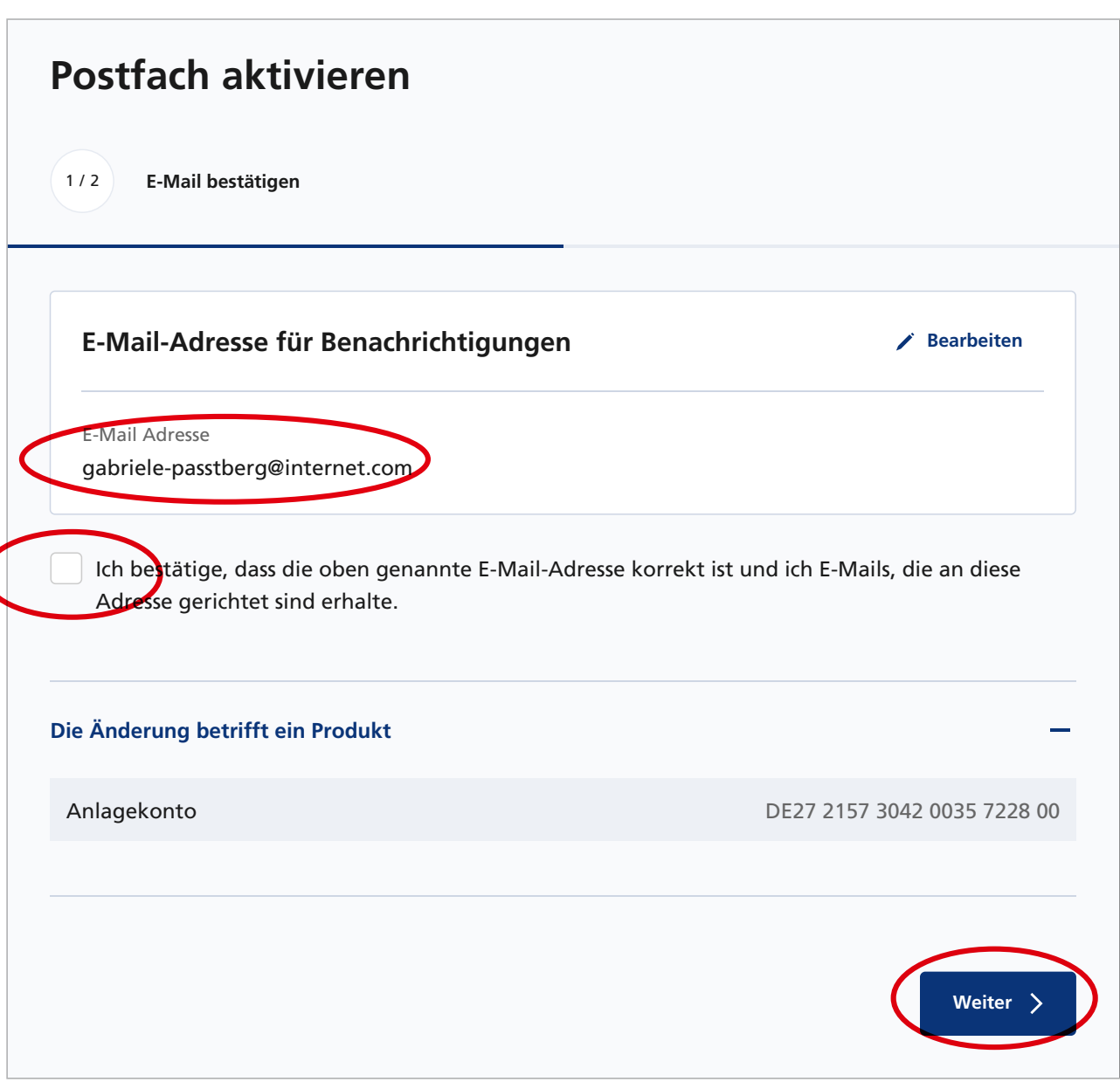

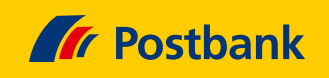

#### **Schritt 6: Geschäftsbedingungen bestätigen**

Jetzt bitte die Geschäftsbedingungen herunterladen und lesen. Anschließend per Klick ins Kästchen die Nutzungsbedingungen akzeptieren, der Datenübermittlung

 $\rightarrow$ 

zustimmen und auf "Postfach aktivieren" klicken.

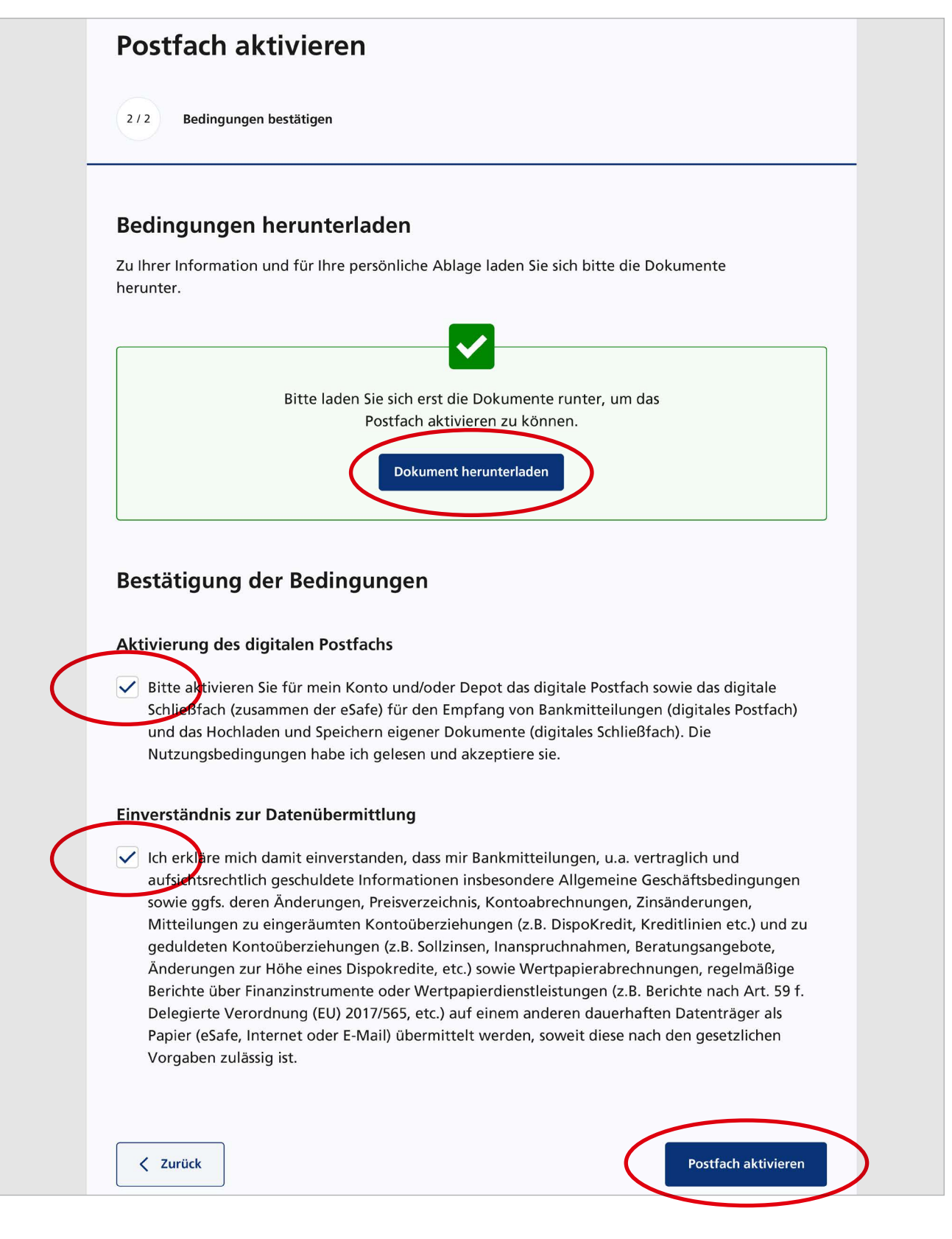

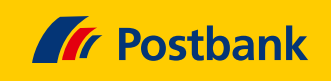

#### **Schritt 7: Nachrichten abrufen**

 $\rightarrow$ 

 $\rightarrow$ 

Sie werden in Zukunft per E-Mail über Ihre Posteingänge informiert. Zum Abruf Ihrer Kontoauszüge und wichtigen Bank-Dokumente, auch aus der Zeit vor der Umstellung,

klicken Sie einfach oben auf den Menüpunkt **"Nachrichten"**.

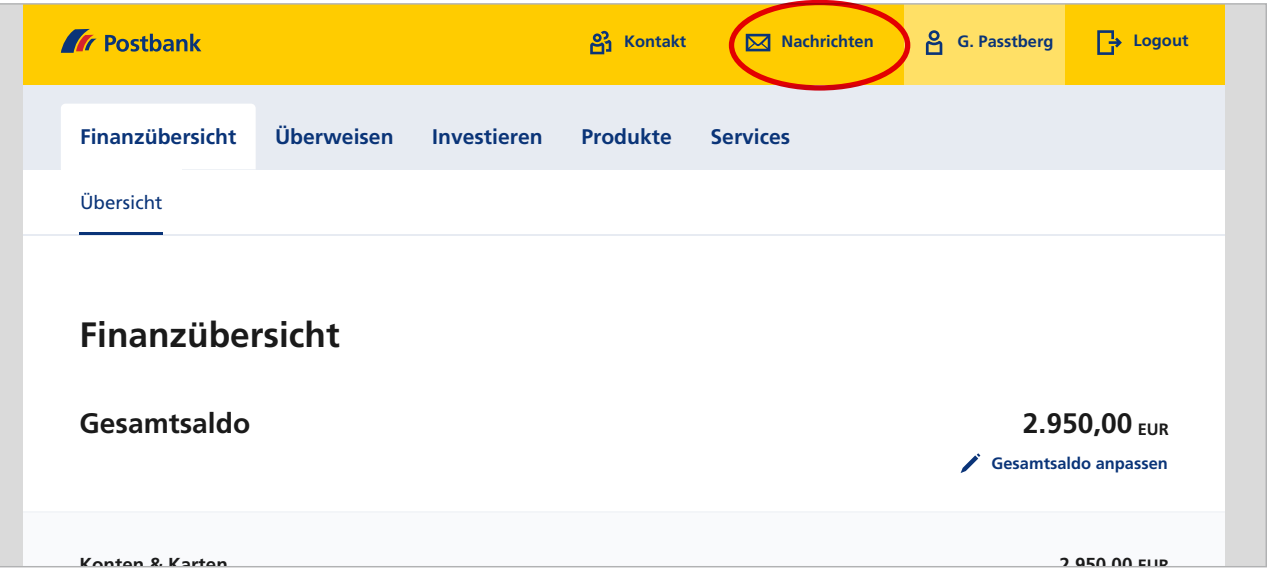

#### **2.500,00 EUR** DE27 1007 7777 0209 2997 77 **Schritt 8: Postfach auswählen**

Es wird Ihnen eine Liste der aktivierten Postfächer angezeigt. Beinhaltet ein Postfach neue Nachrichten, sehen Sie einen roten Punkt mit weißer Zahl in der Liste neben dem

iste der aktivierten Postfächer ange-<br>Menüpunkt **"Postfach"**. Die weiße Zahl gibt die Anzahl neuer Dokumente an. Klicken Sie nun auf das gewünschte Postfach.

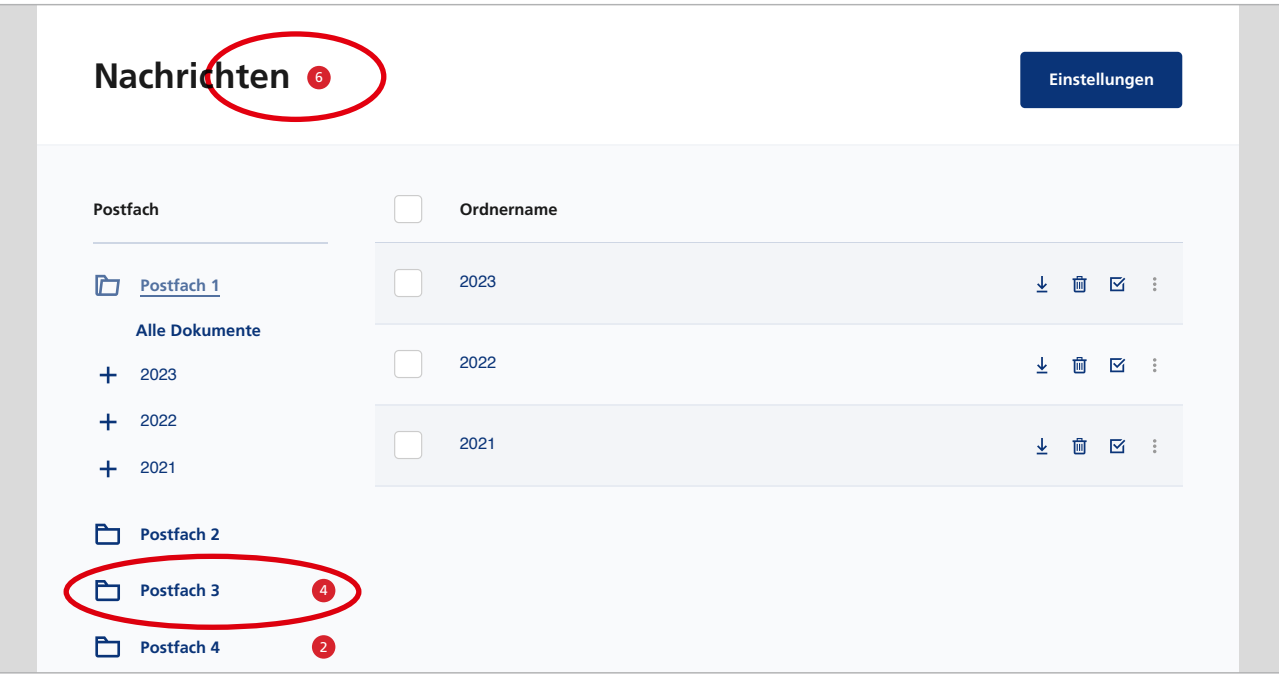

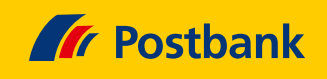

### **Finanzüber: Auswahl fortsetzen <b>Investigate Branzüber († 1878)**

 $\rightarrow$ 

 $\rightarrow$ 

Bestimmen Sie nun Jahr und Produkt, um eine Liste zugehöriger Dokumente aufzurufen.

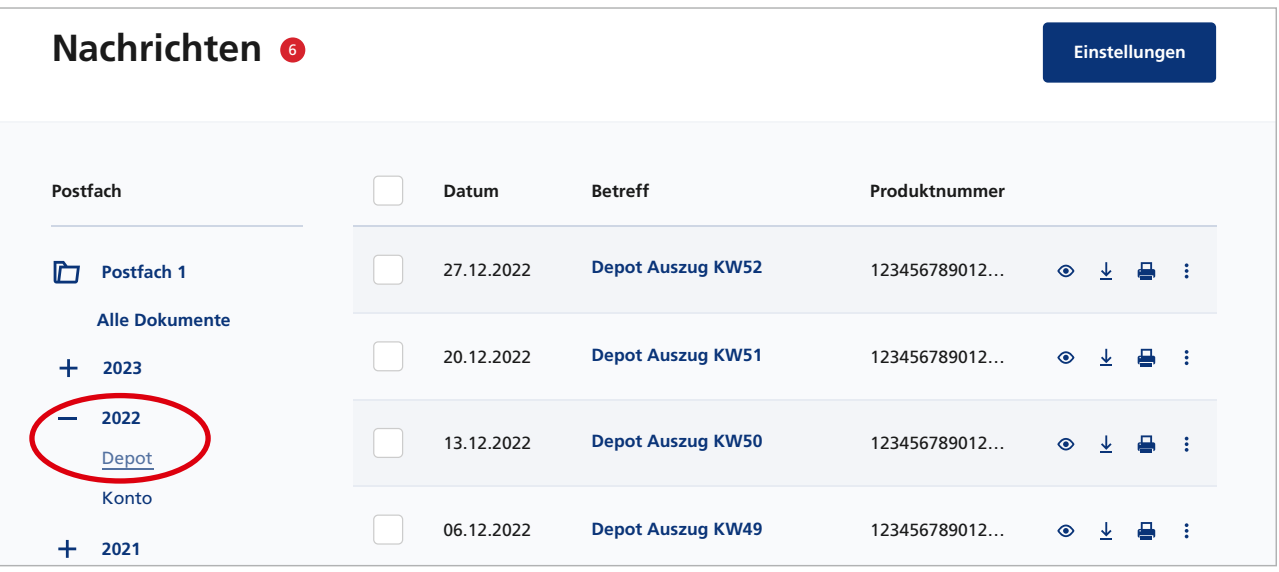

# **Schritt 10: Dokument anzeigen Postfach 3** 4 **Nachrichten** <sup>6</sup> **Einstellungen**

Durch einen Klick auf den entsprechenden Menüpunkt, beispielsweise "Depot-Auszug KW 51", rufen Sie eine Miniaturansicht des jeweiligen Dokuments auf. **Postfach Datum Betreff Produktnummer**

Mit einem weiteren Klick auf verschiedene Funktions-Icons können Sie über das Dokument ganz nach Wunsch verfügen.

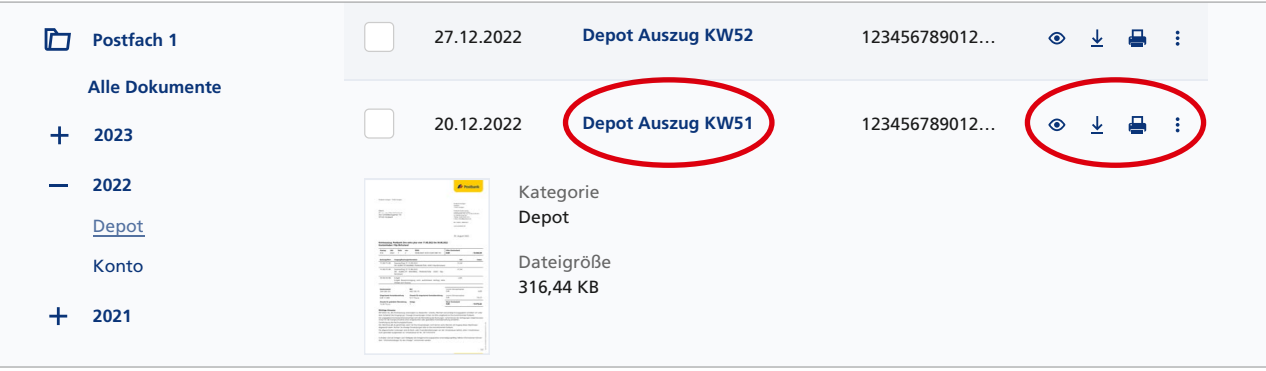

Sie möchten mehr über unsere Produkte und Leistungen erfahren? Dann besuchen Sie uns unter www.postbank.de oder scannen/klicken Sie einfach den QR-Code.

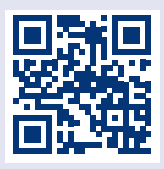